# Sending Locked or Hold Print

Locked printing saves a print job inside the printer under a certain password and prints it only when the assigned password is entered at the MFD. This feature is useful when printing a confidential document. Hold printing is used when there is no password needed. Follow the steps below:

- 1. From your application go to File Print and choose your printer.
- 2. Click on Properties and continue with the steps below:
- 3. Select Locked Print or Hold Print from the drop-down list

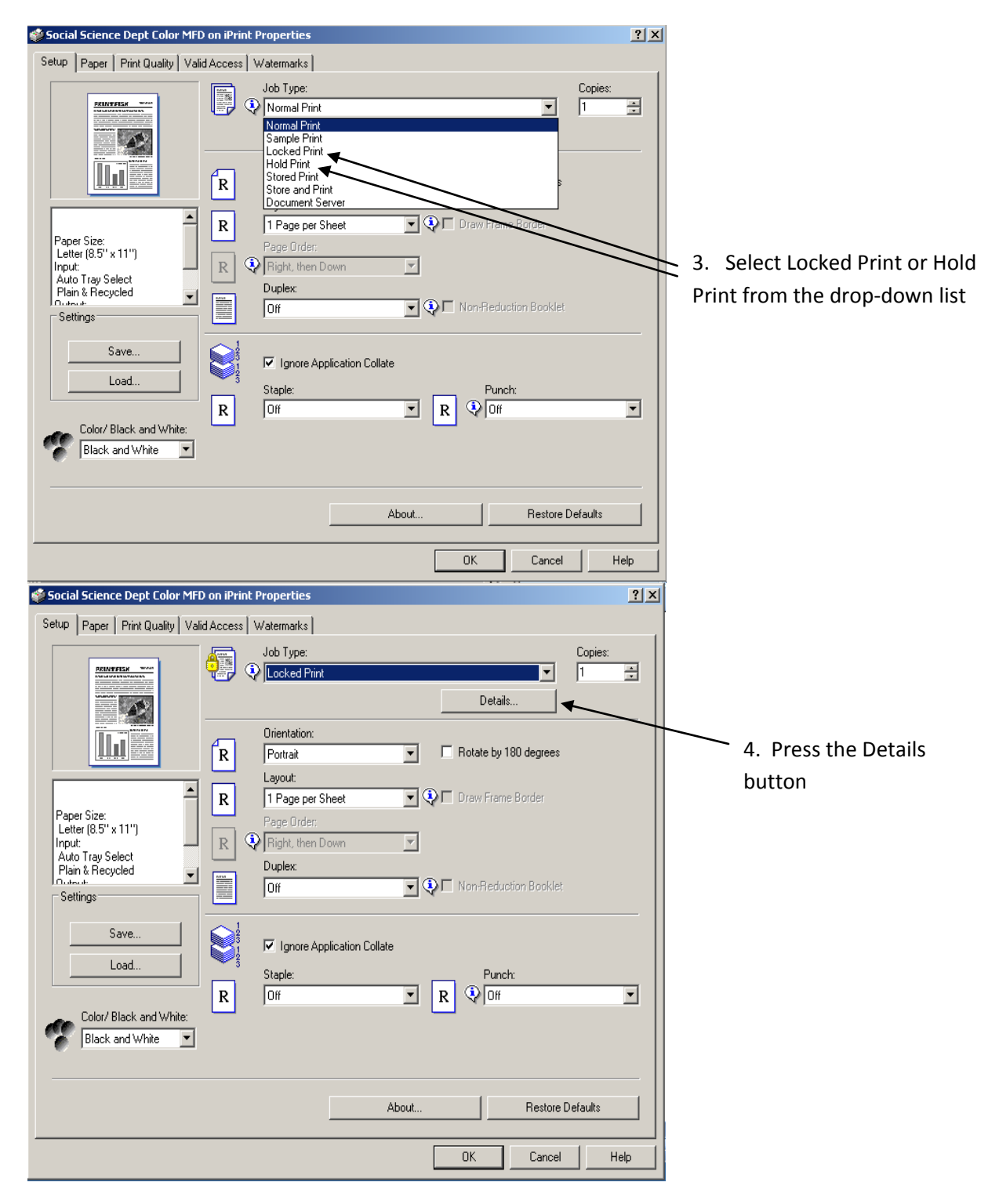

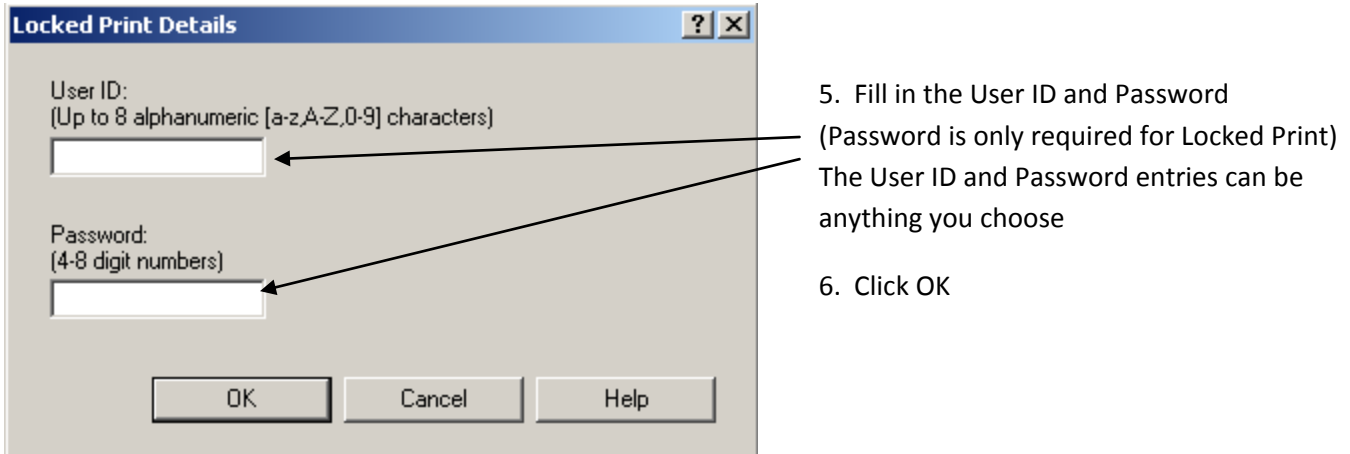

- 7. If all other settings are correct on the properties page click OK to return to the printer selection page
- 8. If the printer selection page is correct click OK to send the print job to the MFD
- 9. Once the job has been sent it must be released from the MFD

# Releasing a Locked or Hold Print

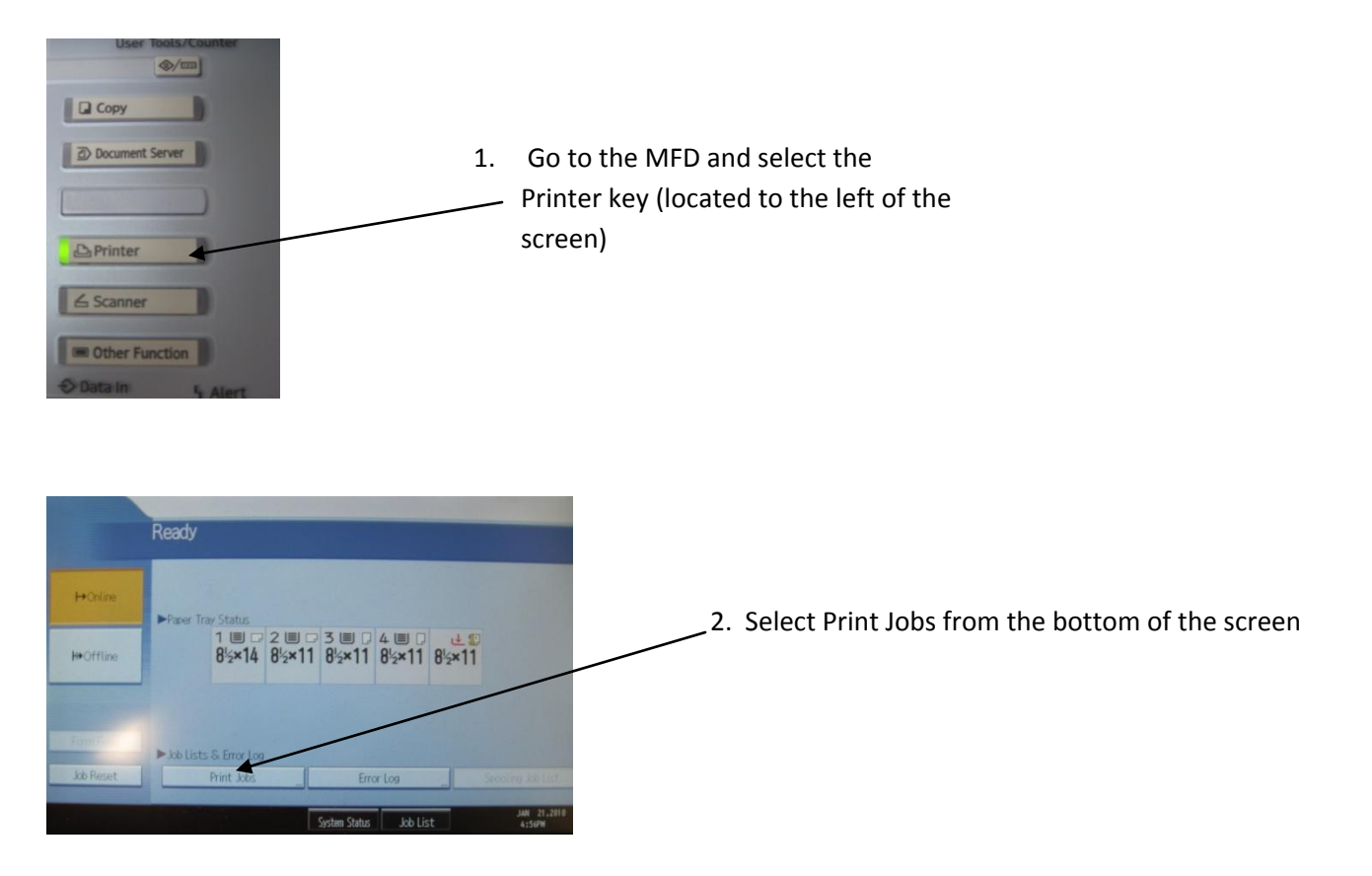

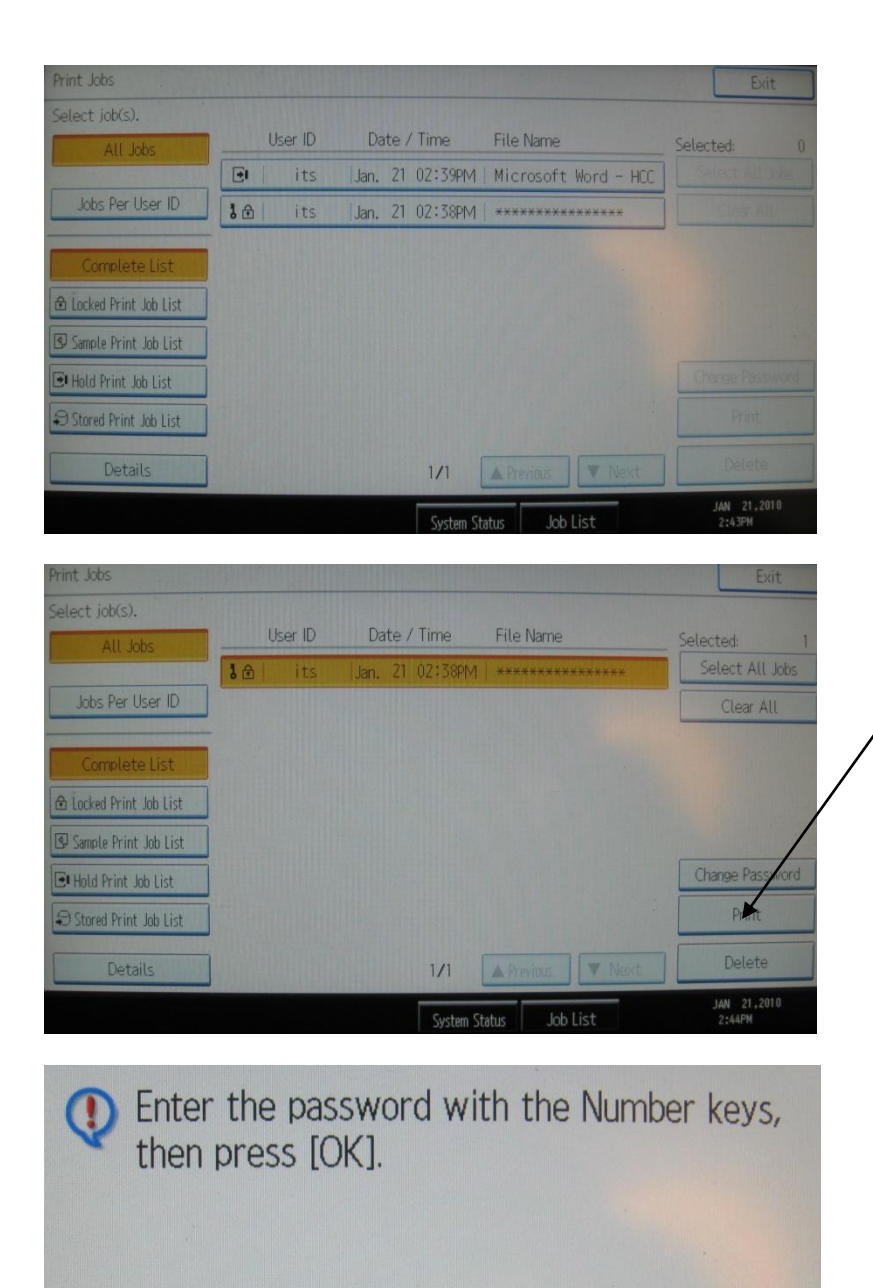

Cancel

User ID: its

**No** 

the following?

Are you sure you want to print

File Name: Microsoft Word - HCC Training 3.doc

3. Select your document from the list. At this point you should see a complete list of files waiting to be released. In the example to the left there is one hold job and one locked job. If your job is not visible on this screen you can refine the search by selecting one of the categories on the left hand of the screen (Locked, Sample, Hold or Stored Print Job Lists)

4. With the document select that you  $\ell$ want to print, press the print button on the right hand side of the screen.

> *If the job sent was a Locked Print job you will see the message to the left. It is at this point that you enter the password you assigned above.*

You will see the message on the left for a Hold Print job or after you enter the password for your Locked Print job. If you are certain you want to print it select Yes.

Once yes is select the document should

print. When you are finished select Exit at the top right of the screen and you are done.

Clear

OK

Yes

# **RICOH - The Basics**

#### **HOW TO MAKE A BASIC COPY**

- 1. Set Original Face Down on glass or Face Up in Feeder
- 2. Press Clear Modes (Ensures default settings)
- 3. Enter the number of copies
- 4. Press Start

#### **MAKING 2-SIDED COPIES FROM 1-SIDED ORIGINALS**

- 1. Set Originals Face Up in the feeder & in order
- 2. Press the Clear Modes Key
- 3. Touch 1 Sided → 2-Sided (Located under Full Size)
- 4. Enter the number of copies
- 5. Press Start

### **MAKING 2-SIDED COPIES FROM 2-SIDED ORIGINALS**

- 1. Set Originals Face Up in the Feeder & in order
- 2. Press Clear Modes
- 3. Touch 2-Sided  $\rightarrow$  2-Sided
- 4. Enter the number of copies
- 5. Press Start

#### **HOW TO STAPLE**

- 1. Set Originals Face Up in the Feeder & in order
- 2. Press Clear Modes
- 3. Select the stapling position based on the direction of the originals
- 4. Stapling Options are found in the Finishing Key
- 5. Enter the number of copies
- 6. Press Start

## **HOW TO HOLE PUNCH**

- 7. Set Originals Face Up in the Feeder & in order
- 8. Press Clear Modes
- 9. Select the hole punching position based on the direction of the originals
- 10. Punching Options are found in the Finishing Key
- 11. Enter the number of copies
- 12. Press Start

## **BOOK COPY**

- 1. Set the Book on the Glass
- 2. Touch the Dup./Combine/Series Key
- 3. Touch Series
- 4. Touch Book > 1-Sided
- 5. Touch OK and press Start